# **Kyoto University EX-Settlement Service (for** *Gakkensai / Futaibaiseki* **Insurance) Application and Payment Methods**

The insurance premiums can be paid at a convenience store (24 hours per day), by credit card, at an ATM, or by internet banking.

## 1 **Applying online**

Students newly enrolled in 2024 (including students advancing to a higher-level program) are requested to access the EX-Settlement Service website for new students below, and enter the required information. **EX-Settlement Service Website for new students:** <https://www3.univ-jp.com/kyoto-u/en/ins/>

The above website is for newly-enrolled students who will be admitted in AY 2024 only. Newly enrolled full-time students are eligible to receive a 1,000 yen discount on their insurance premiums, provided they enroll in the required insurance policies by the designated deadline using the Kyoto University EX-Settlement Service. (The deadline for students admitted in April is March 30, 2024. The deadline for students admitted in October is September 29, 2024.) The 1,000 yen discount will be automatically subtracted from the insurance premium when paying via the EX-Settlement Service system. (Please note that an administrative fee of 480 yen will be charged in addition to the insurance premium.)

Please note that, after the deadline, even new students must enroll in the insurance using the website for current students (below).

Note: If new students attempt to enroll in the insurance using the website for new students after the deadline (March 30 for students admitted in April, September 29 for students admitted in October), a payment shortfall will occur and they will not be insured. **EX-Settlement Service Website for current students:** <https://www3.univ-jp.com/kyoto-u/en/in1/>

**Keep a record of the application details**<br><sup>2</sup> Please write down or print out your application number (not your examinee number) and the payment number(s) displayed on the screen. Please note that in order to redisplay your application details, you will be required to enter your e-mail address, password, and date of birth as entered in the application (or personal information page).

### **Paying the insurance premium**

3

\*Please note that an administration fee of 480 yen will be charged in addition to the insurance premium. Please see the Kyoto University EX-Settlement Services website for more details.

Please make the payment using one of the methods below**. If you are making the payment from outside of Japan, you can only pay by credit card.**

### **Convenience Store** (for payments under 300,000 yen) **Credit Card Seven-FamilyMart Lawson Daily VISA Eleven (multimedia station) Seicomart Ministop Yamazaki (Loppi)** FamilyMart **Seicemart** l-e d eily Select [代金支払い/チャージ (コン **Credit card details** Select 各種サービス メニュー (Service Menu). Tell the store Tell the store ビニでお支払い Ensure that you have your Tell the store clerk that you clerk that you Payment/Charge) ] (Pay a bill) credit card on hand, as Select 各種代金・インターネット受付・スマートピットのお支払(Pay clerk that you wish to make an want to make you will be required to a bill/Pay for an online purchase/Pay for a Smart Pit purchase). want to make "internet Select [番号入力画面に進む] (Go an internet enter your card details to an online<br>payment (オン payment" and payment (イン to number entry screen). make the payment. Select 各種代金お支払 (Pay a bill). show or tell them ターネット支払 ライン決済). your "payment Enter the customer number. い). **Make a single payment** Select マルチペイメントサービス(Multi-Payment Service). reference Credit cards can only be Enter the confirmation number. number", and Confirm that the information on the screen is correct, and select "Yes." used for a single payment make the Enter the online payment number (オンライン決済番号) on the LCD of the full amount. Agree and proceed. payment in cash. Enter your customer number. touch panel screen of the cash **Ensure that you have**  If the application information is Enter the confirmation number register. Please note that **sufficient funds** correct then press the "Confirm" you cannot use Please ensure that you Confirm that the information on the screen is correct, and select "Yes." and "Print" buttons. the multifunction have sufficient funds An application ticket will come out Confirm that the information on the screen is correct, and select "Yes." Confirm the payment details and press the "確定" (Confirm) button, copy machine to available on your credit of the terminal so pay the ticket with make the card before beginning the cash at the counter within 30 and make the payment in cash. The terminal will dispense an application ticket. Take the ticket to the cash register within 30 minutes to make the payment. payment. minutes. payment process. **ATM (Pay-easy) Internet Banking** Payments can be made using ATMs with the "Pay-easy" mark at the financial institutions below. Pay-easy can be used to make cash payments of up to 100,000 yen or credit card payments of up to The internet banking services of major banks, regional banks, credit unions and cooperatives, worker's credit unions, agricultural cooperatives, and fishery cooperatives can be used to make the payment. An 1,000,000 yen. advance application with the financial institution is required. Financial institutions that provide the Pay-easy service include: Payments can also be made via Rakuten Bank, au Jibun Bank, PayPay Bank, or SBI Sumishin Net - Japan Post Bank Bank. You must open an account with the bank prior to making the payment. - Mizuho Bank Resona Bank/Saitama Resona Bank PayPay 銀行 ONEOBANK **Rakuten** 住信SBIネット銀行 楽天銀行 ■List of financial institutions that provide the Pay-easy service (in Japanese) https://multiple-payment.biz/pages/financial-institution-list.html From the ATM menu screen, select "税金・料金払込み (Pay tax or bill)" of "Pay-easy." Open the payment and application content confirmation screen. Enter the payee number, customer number, and confirmation number. Click "Payment with Internet Banking." Select either "現金" (Cash) or "キャッシュカード" (Cash card) as the payment method, and Select the financial institution that you will use to make the payment, log in, and make the make the premium payment. premium payment. Please note that the convenience stores and banks, etc., that can be used to make the premium payment are subject to change. Please see the EX-Settlement Service website for the latest information. 4 **Keep the payment notification e-mail**

Please note that an insurance certificate will not be issued. Once you have completed the premium payment, a payment notification e-mail will be sent to you from the Kyoto University EX-Settlement Service. Please retain the e-mail as proof of payment. If you do not receive the e-mail, please check that it has not been mistakenly sent to your e-mail account's "Spam" folder.

 $\hat{\varphi}$  Inquiries regarding the premium payment: Kyoto University EX-Settlement Service Helpdesk TEL: 03-6837-7944

☆ Office hours: 10:00–18:00 (Closed during New Year holidays: Dec. 30–Jan. 4)

[\\*You can check whether the payment procedure has been completed on the "Confirmation of Application Details" page of the EX-Settlement Service website: https://www3.univ-](https://www3.univ-jp.com/kyoto-u/receipt/search)

<u>ip.com/kyoto-u/receipt/search</u><br>Please note that in order to redisplay your application details, you will be required to enter your e-mail address, password, and date of birth as entered in the application (or<br>Personal inf

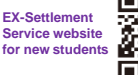

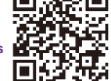